**V tem prispevku**

# Uvoz digitalnega potrdila UJP B2B za potrebe izmenjave računov ter bančnih izpiskov

Zadnja sprememba 27/07/2023 9:49 am CEST | Objavljeno 03/09/2021

Po novem UJP zahteva spletno potrdilo za informacijske sisteme za izmenjavo računov preko njihove storitve B2B. Več glede samega naročila potrdila si lahko preberete [tukaj](https://help.icenter.si/help/dostop-do-spletne-aplikacije-ujp-net-prek-vmesnika-b2b-izkljuno-s-spletnim-potrdilom).

Pogoje katere moramo izpolnjevati preden začnemo z vnosom potrdila v program so slednji.

1 Imeti moramo novo spletno potrdilo za informacijski sistem. 2 Digitalno potrdilo moramo prijaviti na UJP-ju za potrebe izmenjave računov, bančnih izpiskov preko storitve B2B.

## **Postopek uvoza digitalnega potrdila v Saop**

1 Na glavnem računalniku/strežniku, kjer se nahaja Saop gremo na start in napišemo mmc.exe

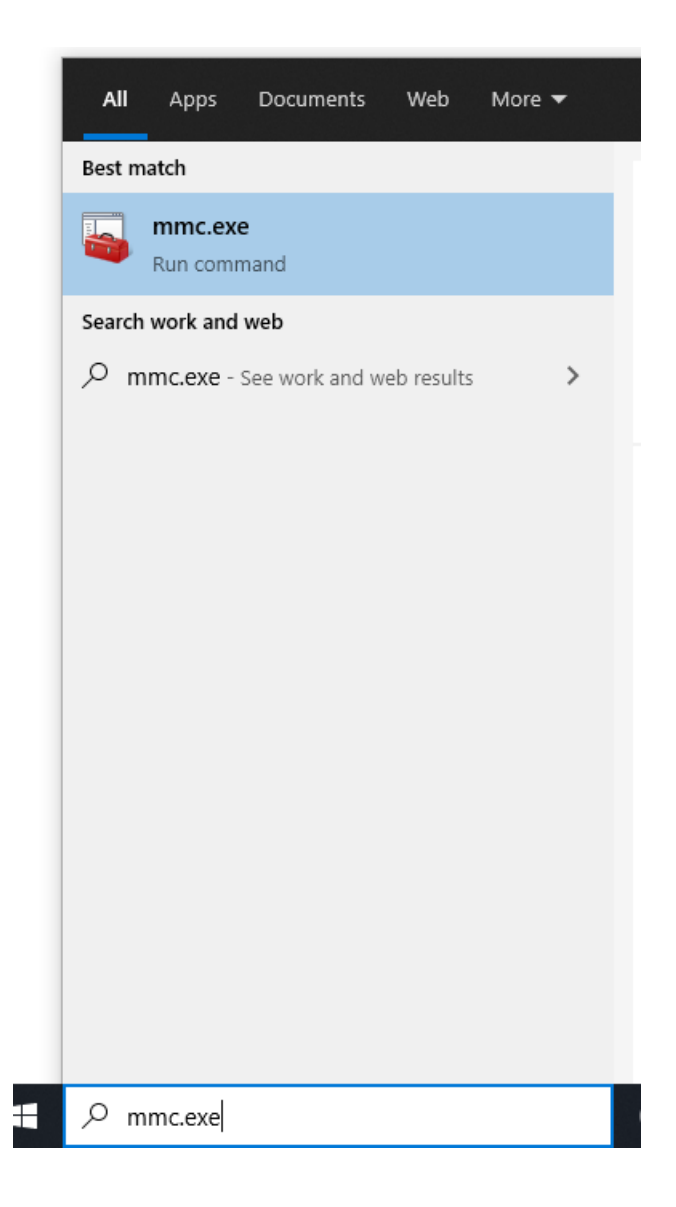

2 Gremo na File--> Add\Remove Snap-in

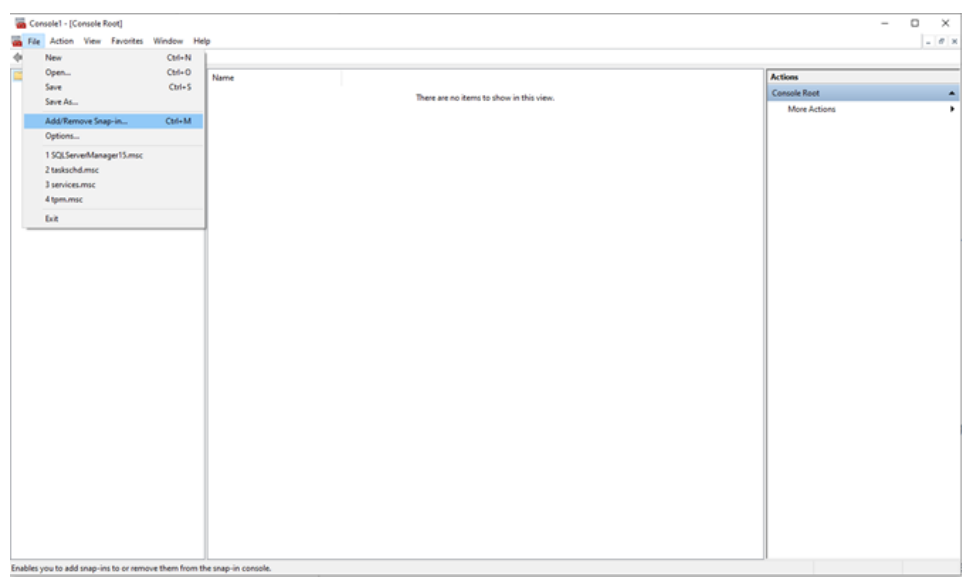

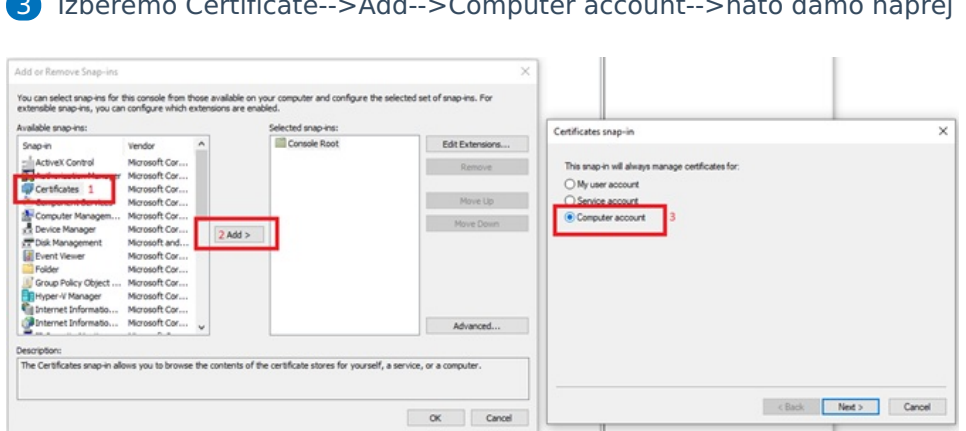

Izberemo Certificate-->Add-->Computer account-->nato damo naprej

#### Pustimo izbiro Local Computer in damo Finish ter nato OK.

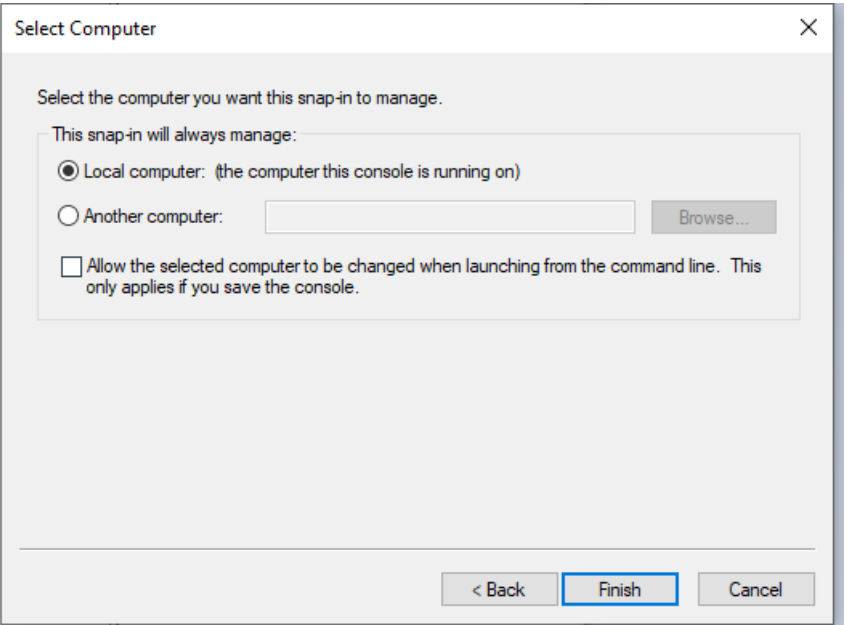

 Gremo pod Personal-->Certificates kjer se nam odpre seznam že uvoženih certifikatov

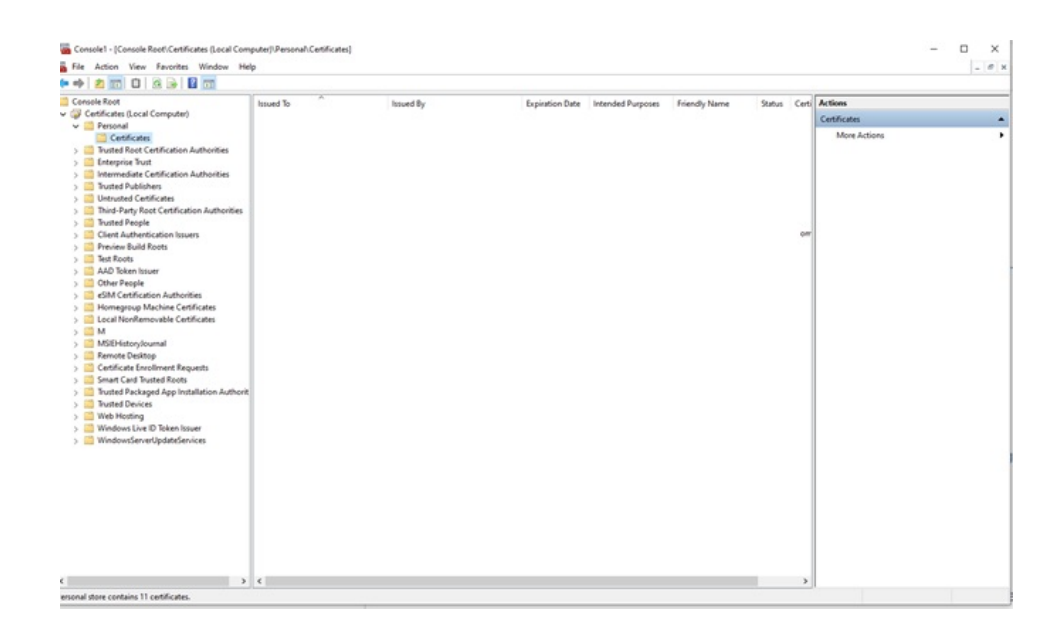

6 Desni miškin klik na Certificates nam ponudi opcijo All Tasks-->Import ter nato naprej

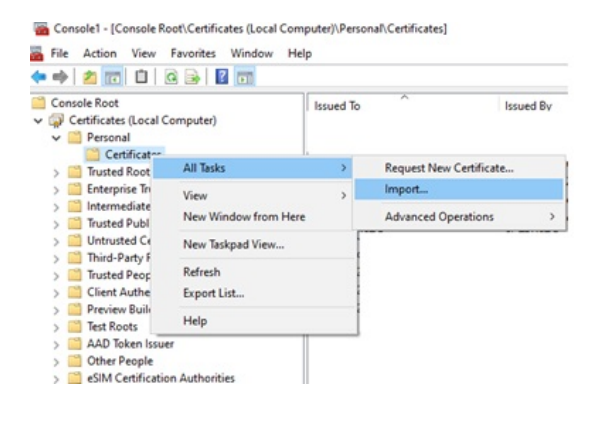

7 Gremo pod Browse in izberemo digitalno potrdilo katero želimo uvoziti in damo naprej

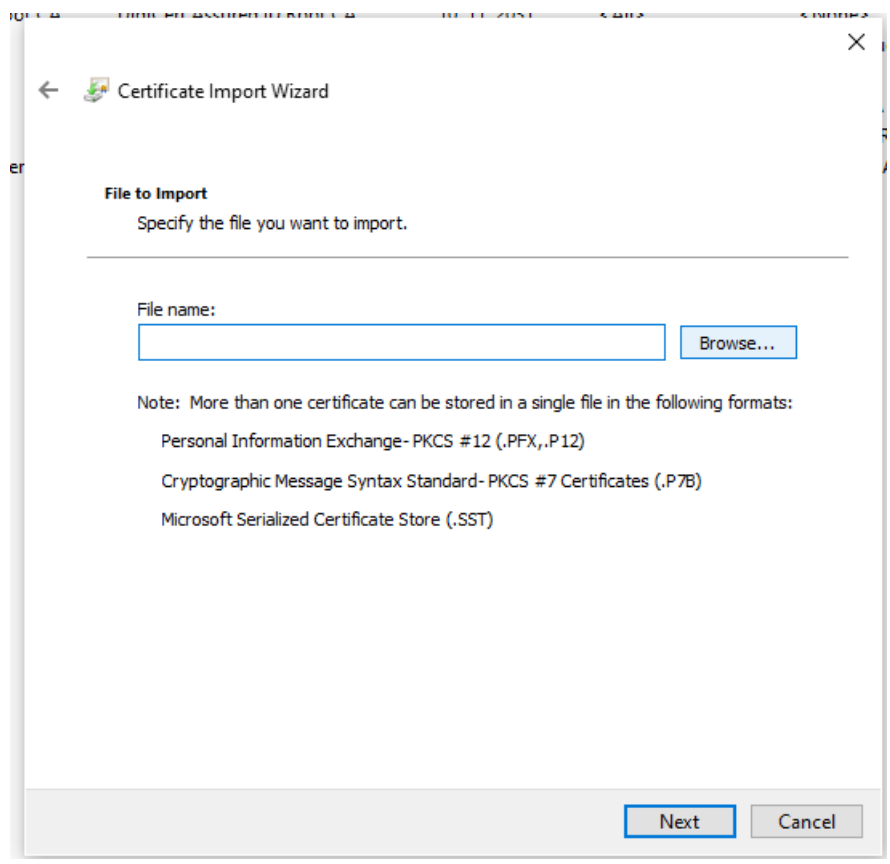

8 Vpišemo geslo za uvoz certifikata katerega smo pridobili s strani Sigence ter izberemo kljukico, da je omogočen izvoz digitalnega potrdila če želite, da je to omogočeno ter nato damo naprej.

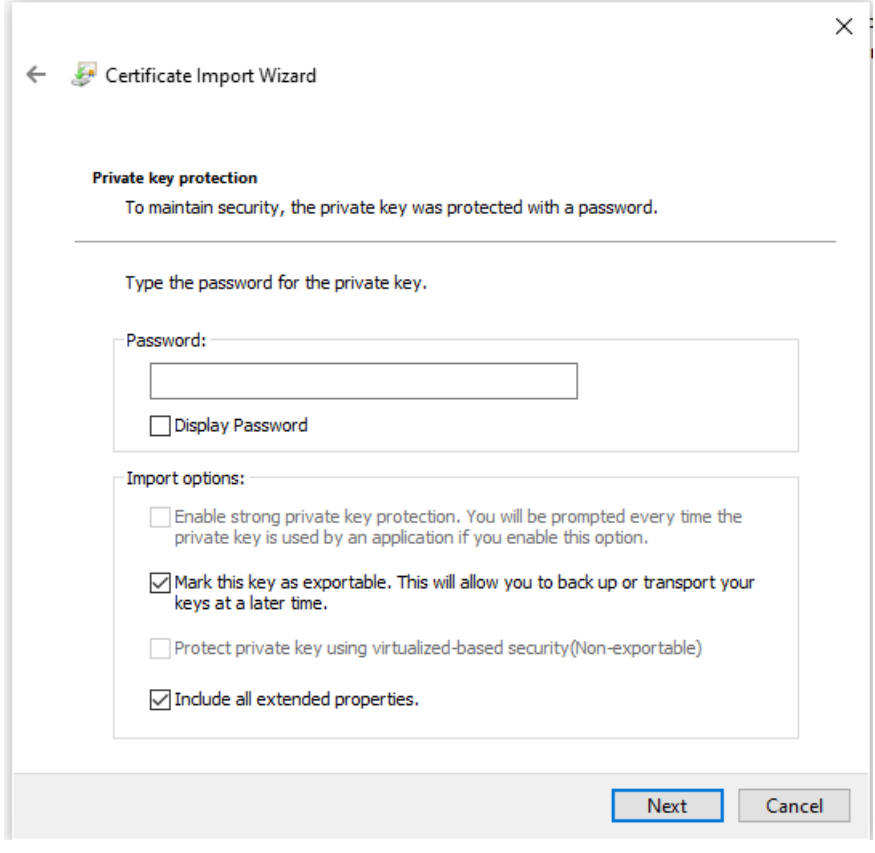

#### 9 Damo naprej ter finish

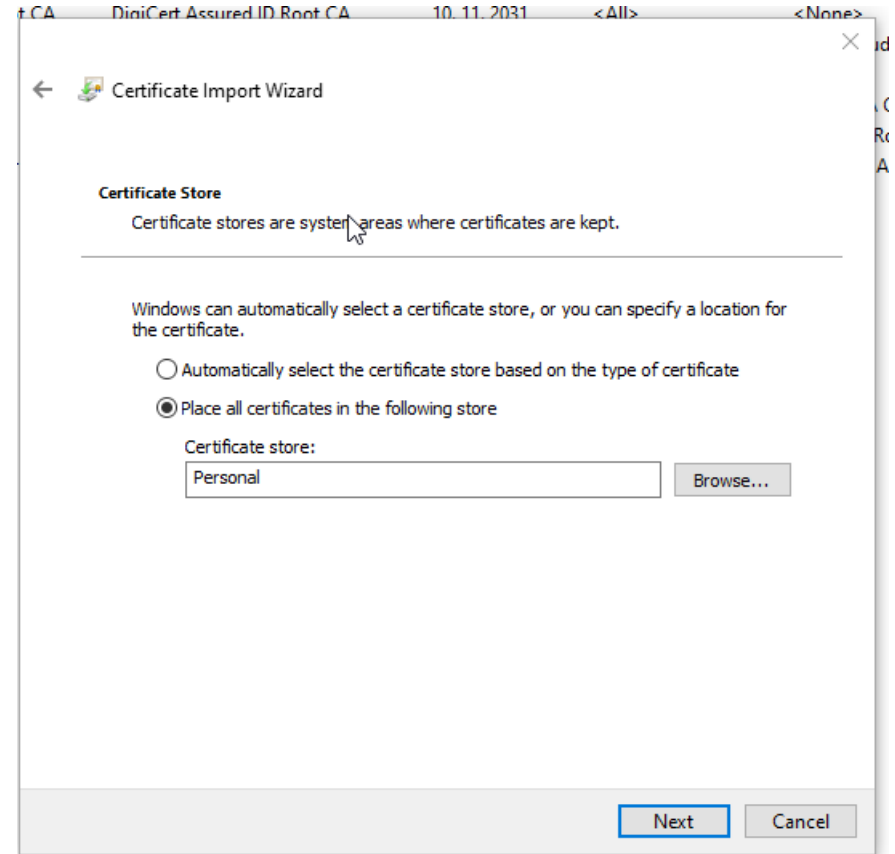

10 Po uvozu certifikata gremo z miškinim desnim klikom na njega ter izberemo All Tasks-->Manage Private Keys

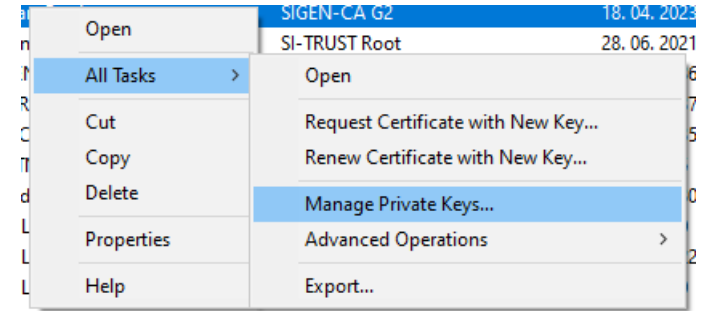

### 11 Kliknemo Add

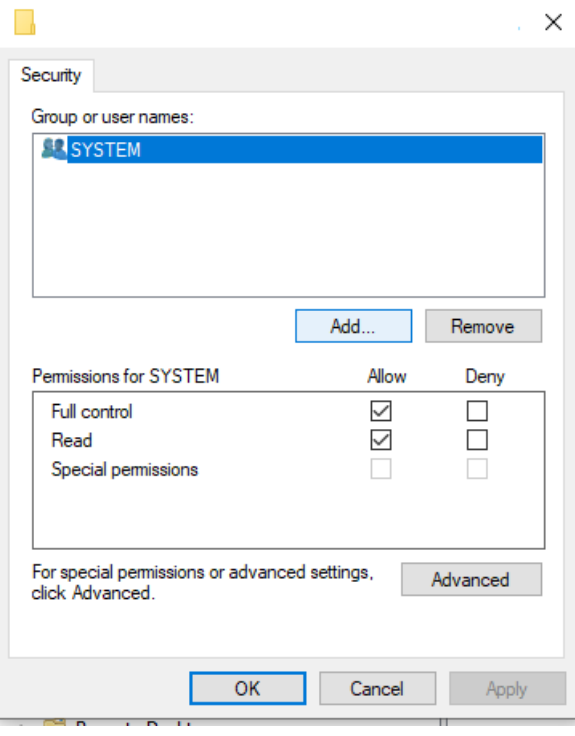

12 Vpišemo Network service in damo Ok ter nato še enkrat Ok, da pridemo nazaj na seznam certifikatov.

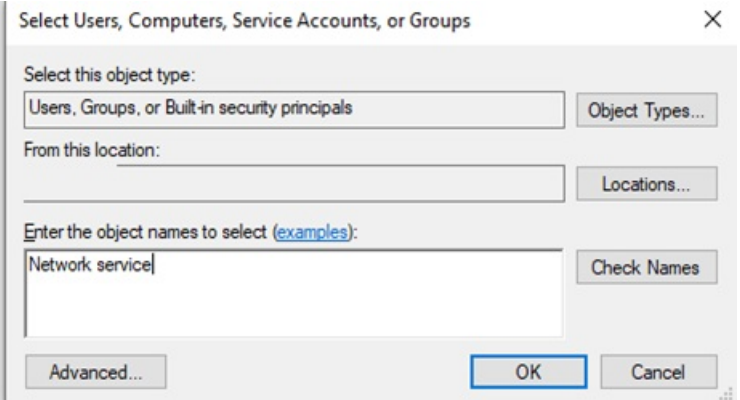

13 Z dvoklikom odpremo certifikat in gremo na Details in z drsnikom na dno kje imamo razpoznavni odtis (Thumbprint) katerega kopiramo v beležnico. Če ima razpoznavni odtis presledke je potrebno le te pobrisati tako, da so številke in znaki skupaj brez presledkov.

Za predstavo more biti razpoznavni odtis tak brez presledkov če so jih pobrišemo: 0bf0c4886646422b6f78e2d780e517da936f3860

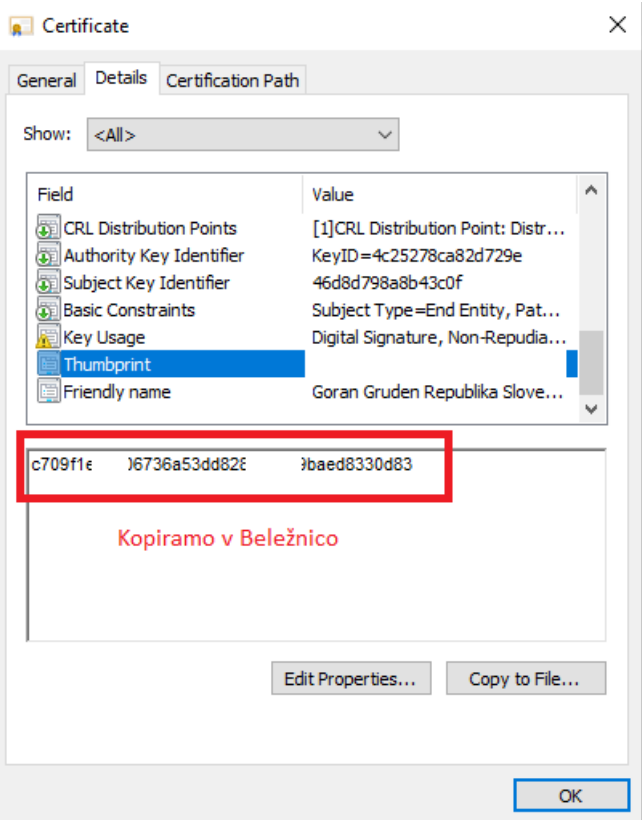

14 Sedaj ko imamo uvožen certifikat in razpoznavni odtis v beležnici zaženemo program Saop , ter se prijavimo v program z operaterjem

Moduli Bližnjice Administracija Ķ ECO  $\overline{\mathbf{C}}$  $\mathbf{V}$  $\mathbf{v}$ ıčki Varnostni eRegistrator Uporabnik in Razporejevalec Nastavitve Nasta računalnik \* sistem \* opravil \* potrjevanja \* Izmenjava podatkov  $\bar{\mathbf{r}}$  $\frac{1}{2}$ Navyi in licence Operaterji in gesla Spletni operaterji Nastavitve okolja Baze šifrantov Kopiranje podatkov šifrantov in nastavitev Prešifriranje podatkov Maske Brisanje celotne organizacije

skrbnik ter gremo v Administracija-->Nazivi in Licence

15 Z dvoklikom odpremo svoje podjetje/ustanovo ter gremo na ePoštar.

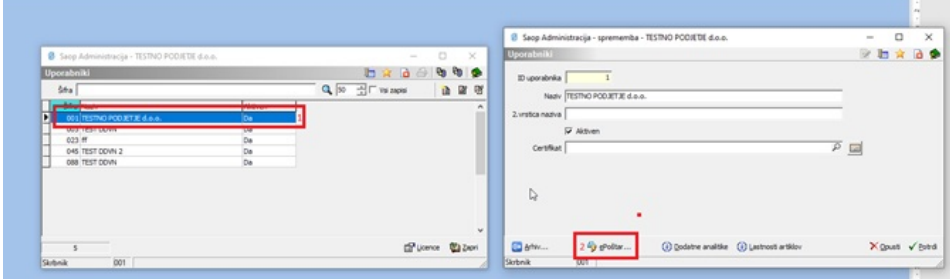

16 Z dvoklikom odpremo Uprava republike Slovenije za javna plačila

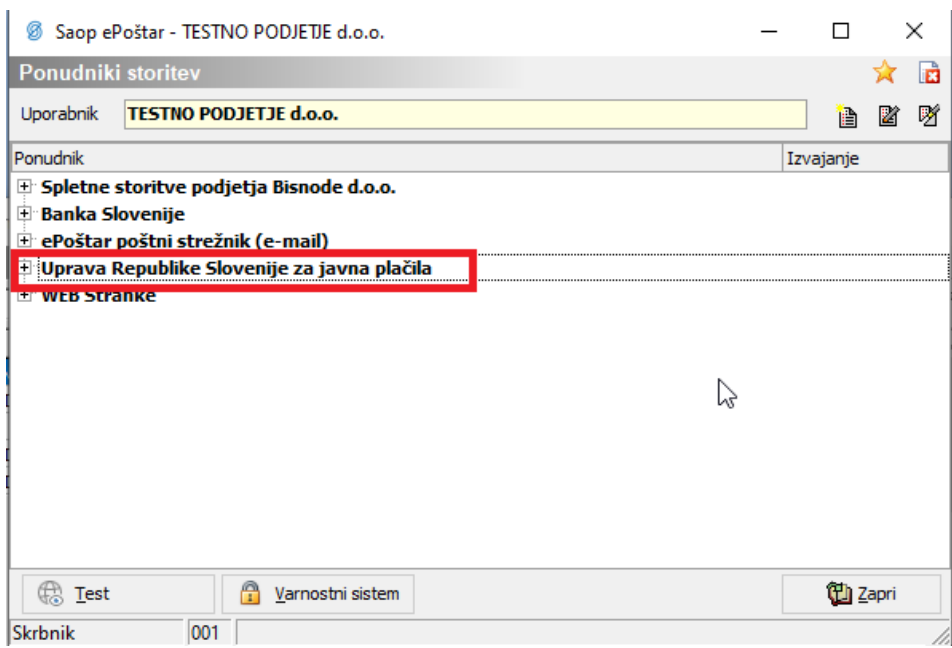

17 Razpoznavni odtis zamenjamo s tistim katerega smo malo prej kopirali v beležnico in damo potrdi. Ko naredimo slednje odpremo z dvoklikom ponovno Uprava republike Slovenije za javna plačila in preverimo prva dva in zadnja dva znaka če se ujemata z razpoznavnim odtisom iz beležnice (kdaj se namreč zgodi, da se na začetku pri kopiranju pojavi čuden znak katerega je potrebno potem pobrisati). Pod geslo in ponovi geslo vpišemo geslo katero imamo za vstop v UJP net z novim digitalnim potrdilom/certifikatom.

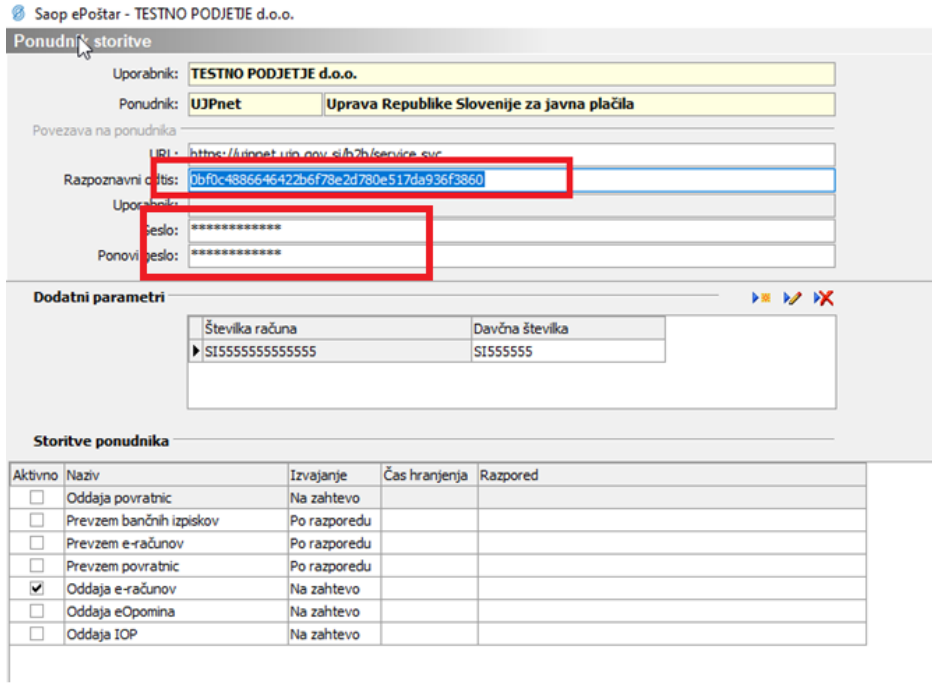

18 Če se želimo prepričati ali zadeva deluje kliknemo na Uprava Republike Slovenije za javna plačila in damo test. Če nam izpiše Test ok, je bil postopek zamenjave digitalnega potrdila pravilno izveden.

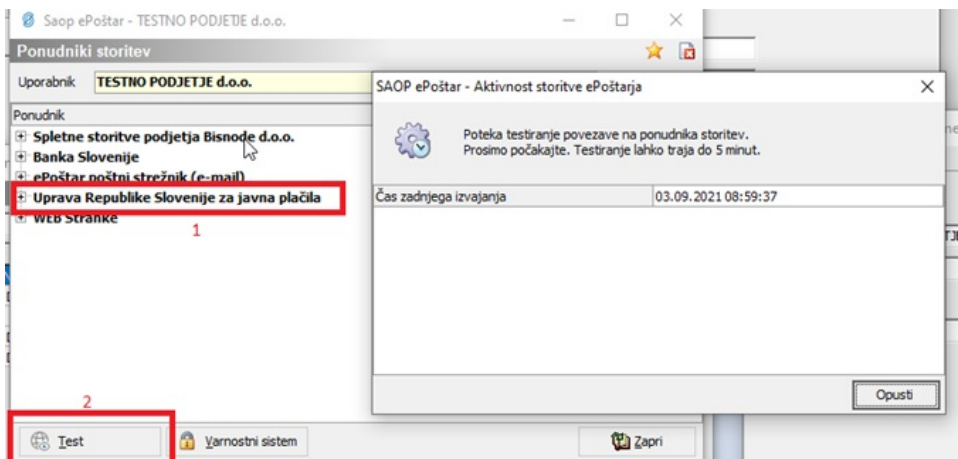

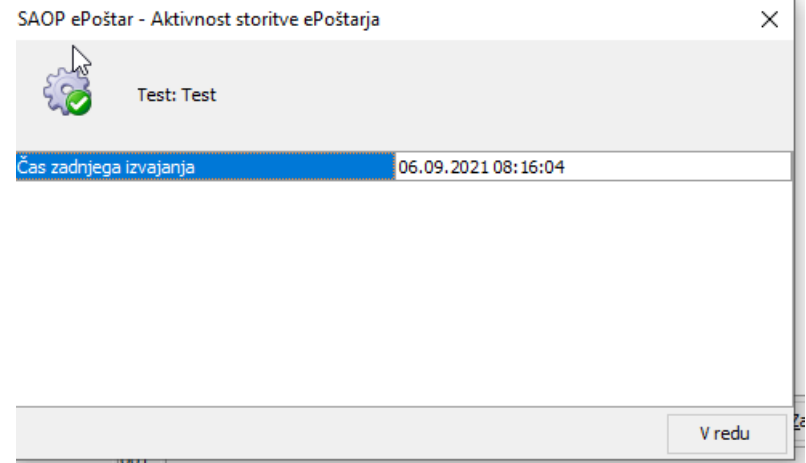